## **คูมือการบริการและจัดการผูใช**

## **ขอมูลเบองต ื้ น**

Opentracker ไดทําการออกแบบและจัดสรางบรการ ิ tracking ขึ้นมา โดยคํานึงถึงความสะดวกสบายในการใชงานของลูกคาเปนหลัก ดังนั้น เราจึงออกแบบและจัดสรางบริการ trackingใหลูกคา ผูรวมงานของลูกคาและลูกคาของลูกคา สามารถตรวจสอบขอมูลและสถิติตางๆ ี่ ได้พร้อมกันโดยใช้รหัสผู้ใช้และรหัสผ่านเดียวกัน ้อน เพียงแค่ลูกค้าทำการเพิ่มผู้ใช้ในหน้าเว็บไซต์ "การจัดการผูใช" ของตนเองเทานั้น

### **ประเภทของผูใช**

เราสามารถแบงผูใชบริการ tracking เปน 3 ประเภทดวยกัน คือ

- 1. ผูใชทั่วไป : ผูใชที่สามารถเขาชมขอมูลและสถิติตางๆของเว็บไซตไดเพียงอยางเดียว
- 2. ผูใชที่มีสิทธิพิเศษ : ผูใชที่สามารถเขาชมขอมูลและสถิติตางๆของเว็บไซตและเพิ่มผูใชรายใหมได
- ่ 3. ผู้ดูแลเว็บไซต์ : ผู้ที่เป็นเจ้าของ account ซึ่งสามารถเข้าชมข้อมูลและสถิติต่างๆของเว็บไซต์ เพิ่มและลบผใชู รายใหมและผูใชพิเศษ รวมทั้งยังสามารถเพิ่มเว็บไซตใน account ของตนเองไดอีกดวย

### **วิธีการเขาส หนู าเวบไซต ็ "การจดการผ ั ูใช"**

ในกรณีที่คุณเปนผูดูแลเว็บไซตหรือผูใชที่มีสิทธิพิเศษ เมื่อคุณทําการเขาสูระบบ (login) คุณจะเห็น link ่ ในการเข้าสู่หน้าเว็บไซต์ ``การจัดการผู้ใช้″ ที่เมนู ``การกำหนดค่าการใช้งาน″้ดานซ้ายมือ

# **ENTRACKE**

## **อธบายเมน ิ การใช ู งานในหนาเ ว็บไซต "การจดกา ั รผูใช"**

 $\overline{\phantom{a}}$ 

\*ตัวอยางหนาเว็บไซต "การจัดการผูใช"

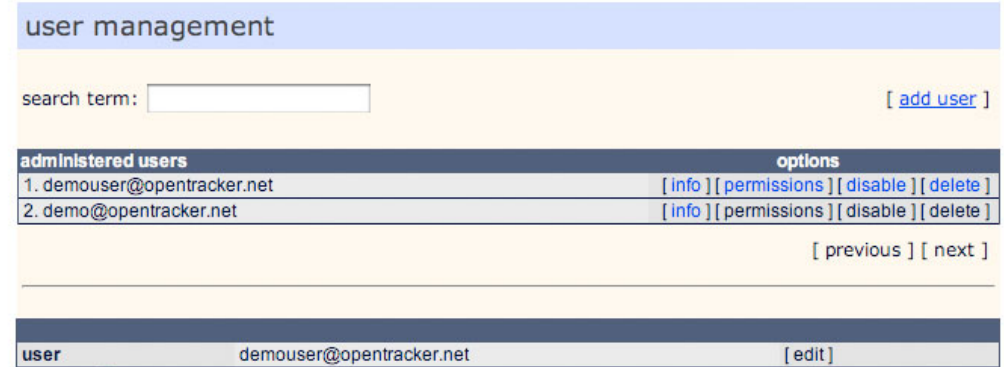

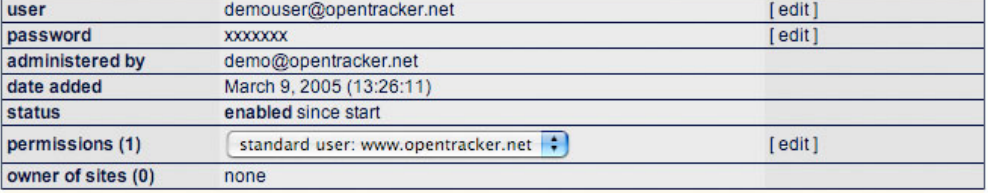

เมนูการใชงานในหนาเว็บไซต "การจัดการผูใช" มีดังตอไปนี้

- **คําคนหา** : ใชสําหรับคนหารายชื่อผูใช
- [**เพิ่มผูใช**] : ใชสําหรับเพิ่มรายชื่อผูใช
- [**หนาที่ผานมา**] และ [**หนาตอไป**] : ใชสําหรับเขาชมรายชื่อผูใชทั้งหมด

คุณสามารถคนหารายชื่อผูใชไดโดยทําการใสชื่อผูใชในคําคนหาหรือเลื่อนเมาสที่ scrool bar และในตารางรายชื่อผู้ใช้แต่ละรายจะแสดงข้อมูลของผู้ใช้ดังต่อไปนี้ :

- [**ขอมูล**] : ขอมูลของผูใชดังตารางดานบน
- $\left[\widehat{\mathbf{a}}$ ทธิในการใช้งาน] $\,\dot{\,}$  ใช้สำหรับตั้งค่าสิทธิในการใช้งานของผู้ใช้
- [**อนุญาตใหใชงาน/ไมอนุญาตใหใชงาน**]

้ใช้สำหรับกำหนดให้ผู้ใช้สามารถและไม่สามารถเข้าชมข้อมูลและสถิติต่างๆของเว็บไซต์

• [**ลบ**] : ลบผูใชออกจากระบบ

ู้เมื่อคุณคลิกที่″**ข้อมูล**″คุณจะเห็นข้อมูลของผู้ใช้ทั้งหมดดังต่อไปนี้

- **ผูใช** ชื่อของผูใชรายนี้
- **รหัสผาน** รหัสผานของผูใชรายนี้
- **ดูแลและจดกั าร** ชื่อบุคคลที่ทําการเพิ่มผูใชรายนี้
- **้เพิ่มวันที่ วามว่า วั**นและเวลาที่ทำการเพิ่มเว็บไซต์นี้
- **ิสถานะการใช้งาน อ**นุญาตให้ใช้งาน/ไม่อนุญาตให้ใช้งาน<br>**สิทธิในการใช***้***งาน ผู้**ใช้สามารถเข้าชมข้อมูลและสถิติต่างๆ
- **สิทธิในการใชงาน** ผูใชสามารถเขาชมขอมูลและสถิติตางๆของเว็บไซตใดไดบาง
- **เจาของเว็บไซต** ผูใชรายนั้นเปนเจาของและจะตองชําระคาบริการ tracking ของเว็บไซตใดบาง

## **การเพมผิ่ ูใชรา ยใหม**

้ถ้าคุณต้องการเพิ่มผ้ใช้รายใหม่ คุณจะต้องคลิกที่ ``เพิ่มผ้ใช้″ หลังจากนั้น หน้าต่าง pop-up จะปรากฏขึ้น ใหคุณกรอกขอมูลทั้งหมดดังตอไปนี้ :

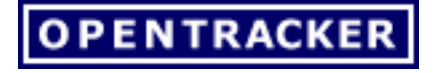

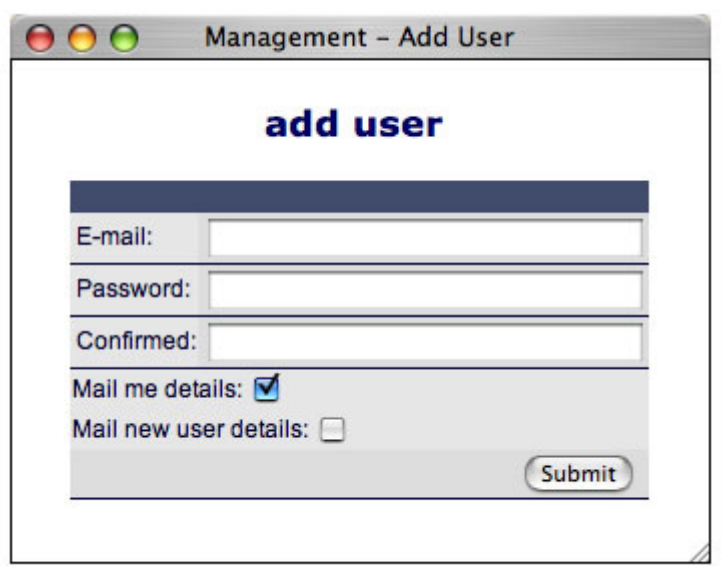

- อีเมล : อีเมลของผูใชรายใหม
- รหัสผูใช : รหัสผานของผูใชรายใหมเพื่อใชในการเขาสูระบบ
- ยืนยัน : ยืนยันรหัสผานของผูใชรายใหม เพื่อปองกันความผิดพลาดของการกรอกรหัสผาน
- สงรายละเอียดนี้ใหกับคุณทางอีเมล :
- สงรายละเอียดนี้ใหผูใชใหมทางอีเมล :

เมื่อคุณกรอกขอมูลทั้งหมดเรียบรอยแลว ใหคุณคลิกที่ "สงขอมูล"

หลังจากนั้น หนาตาง pop-up สําหรับ "**เพิ่มสิทธิในการใชงาน**" จะปรากฏขึ้น เพื่อใหคุณตั้งคาสถานะการใชงานของผูใชรายใหม ซึ่งมี 2 รูปแบบดวยกัน คือ ผูใชทั่วไปและผใชู ที่มีสิทธิพิเศษ

### **สิทธิในการใชงา น**

้หลังจากที่หน้าต่าง pop-up สำหรับ ``เพิ่มสิทธิในการใช้งาน″ ปรากภขึ้น ให้คณกรอกข้อมูลทั้งหมดดังต่อไปนี้ :

- 1. **ผูใช** : อีเมลของผูใชรายใหม
- 2. **สิทธิในการใชงาน** : รูปแบบของสิทธิในการใชงาน
- 3. **url ของเว็บไซต** : ชื่อของเว็บไซตที่ผูใชรายใหมจะใชบริการ tracking

**ผู้ดูแลเว็บไชต์**สามารถตั้งค่าสิทธิในการใช้งานของผู้ใช้รายใหม่ได้ 2 รูปแบบ คือ :

- 1. **ผูใชทั่วไป** : ผูใชที่สามารถเขาชมขอมูลและสถิติตางๆของเว็บไซตไดเพียงอยางเดียว
- 2. **ผูใชที่มีสิทธิพิเศษ** : ผูใชที่สามารถเขาชมขอมูลและสถิติตางๆของเว็บไซตและเพิ่มผูใชรายใหมได

เมื่อคุณกรอกขอมูลและเลือกรูปแบบสิทธิในการใชงานใหกับผูใชรายใหม เรียบรอยแลว ่ ให้คุณยืนยันข้อมูลดังกล่าวด้วยการคลิกที่ ``กำหนดสิทธิในการใช้งาน″

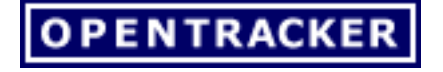

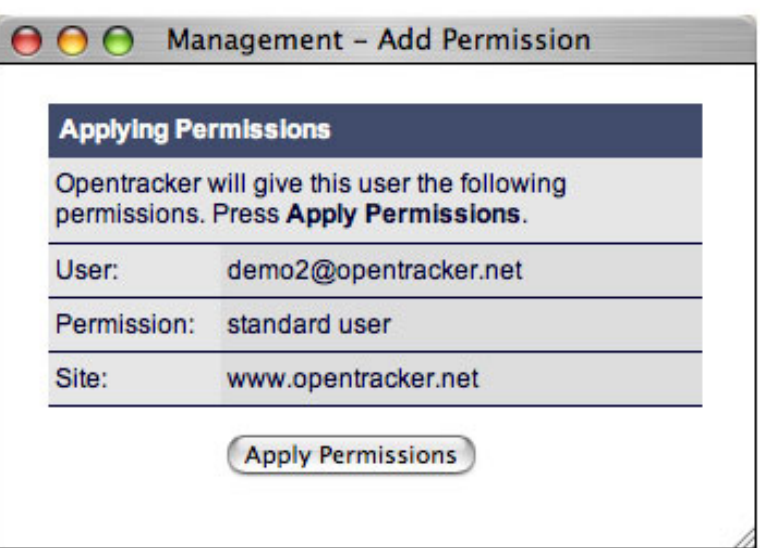

หลังจากที่คุณคลิกที่ ``กำหนดสิทธิในการใช้งาน″ แล้ว คุณจะกลับมาที่หน้าเว็บไซต์ ``การจัดการผู้ใช้ -้สิทธิในการใช้งาน″ โดยอัตโนมัติ เพื่อทำให้คุณได้ทราบว่า คุณไดทําการเพิ่มสิทธิการใชงานใหกับผูใชรายใดบาง

### **การจดกั ารสทธิ ิการใชงา นของผูใช**

หลังจากที่คุณได้ทำการเพิ่มและเลือกรูปแบบสิทธิในการใช้งานให้กับผู้ใช้รายใหม่เรียบร้อยแล้ว คุณจะกลับมาที่หนาเว็บไซต "การจัดการผูใช - สิทธิในการใชงาน" โดยอัตโนมัติ

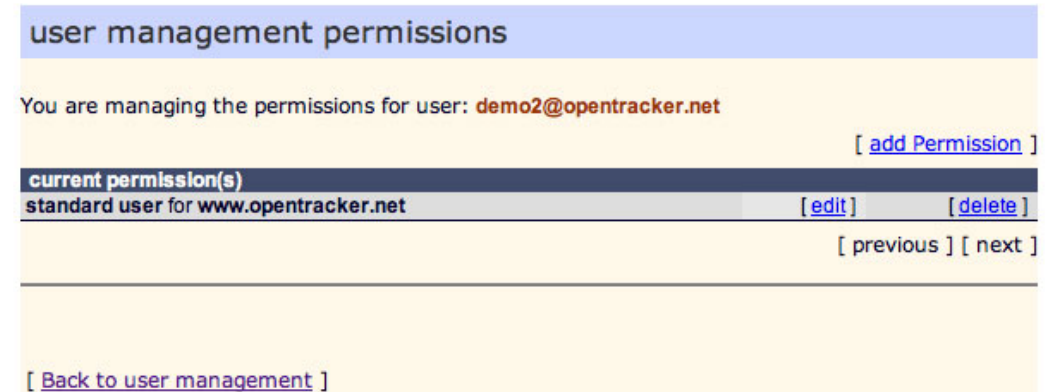

เมนูการใชงานในหนาเว็บไซต "การจัดการผูใช - สิทธิในการใชงาน" มีดังตอไปนี้

- [**กลับไปยังการจัดการผูใช**] : ใชสําหรับกลับไปหนาเว็บไซต "การจัดการผูใช"
- [**หนาที่ผานมา**] : ใชสําหรับเขาชมรายชื่อผูใชในหนาที่ผานมา
- <code>[หน้าต่อไป</code>] : ใช้สำหรับเข้าชมรายชื่อผู้ใช้ทั้งหมดในหน้าหน้าต่อไป
- $\overline{\mathsf{R}}$ เพิ่มสิทธิการใช้งาน] : ใช้สำหรับเพิ่มสิทธิการใช้งาน

หน้าต่าง pop-up สำหรับ "การจัดการผู้ใช้ - สิทธิในการใช้งาน" ้จะปรากฏขึ้นมาก็ต่อเมื่อคุณทำการเพิ่มหรือแก้ไขสิทธิในการใช้งานของผู้ใช้เท่านั้น

คุณสามารถเขาชมนโยบายคุมครองสิทธิสวนบุคคลและเงื่อนไขการใหบริการ tracking ของเราไดที่ [http://www.opentracker.in.th](http://www.opentracker.in.th/)